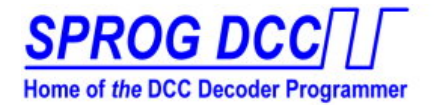

# **The DCC Decoder Programmer**

#### **Links to SPROG web page**

*Support & FAQ*

*Buy Now!*

*Contact*

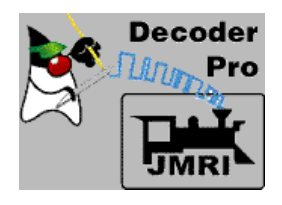

## SPROG IIv3 and SPROG3 on Windows 7 or Windows 8, 8.1, USB Driver Installation Instructions

For Windows 7 users, the following procedure will install the drivers. Windows 8 and 8.1 adds a new level of Driver Signature security, which needs to be adjusted to install; please follow the additional instructions below. Briefly, the process is as follows:

For Windows 8 or 8.1 only, disable the additional security measures

- Open Device Manager and plug in your SPROG
- Under "Other Devices", update the drivers for SPROG DECODER PROGRAMMER
- check under "Ports (COM & LPT)" for assigned com port number

When the SPROG is recognized by the computer, the system will attempt to install the appropriate device drivers automatically.

Specific drivers are needed for SPROG to function correctly, and will not normally be found by the automatic routine.

The right USB drivers for Windows 7 or Windows 8 are provided on the standard installation CD-ROM in the "*X*":\USB\ directory, where *X* is the drive letter of your CD-ROM drive (usually D). Using the CD, you should specify the appropriate location during installation, as shown in the example following.

If you have already downloaded the drivers from our website online, select the USB folder that you downloaded at the appropriate point of the instructions below, or follow the direct download link there.

For Windows 7 users, click here to skip ahead to the Driver Installation

#### **Windows 8 and 8.1 - Disable Driver Signature Enforcement**

Windows 8 security prevents the installation of some device drivers, unless you disable that security feature temporarily. The drivers for your SPROG require that you take this step.

We recommend that you print out this page, and keep it to hand, as you will restart your computer during this procedure. Printable PDF version of this page

**Windows 8:** Press Windows Key + I on your keyboard to access the settings "charm bar" and select "Change PC Settings".

On some Windows 8 configurations that may not show the right item; press Windows Key + W, enter "General" in the Search box, and then on the left click on the "General" entry.

Select "General" in the left hand list then scroll the right hand pane down until you can see "Advanced Startup" and click "Restart Now".

**Windows 8.1:** Press Windows Key + I on your keyboard to access the settings "charm bar" and select "Change PC Settings".

On some Windows 8.1 configurations that may not show the right item; press Windows Key + W, enter "Update and recovery" in the Search box, and then on the left click on the "Update and recovery" entry.

Select "Update and recovery" in the left hand list, then choose Recovery. Scroll the right hand pane down until you can see "Advanced Startup" and click "Restart Now".

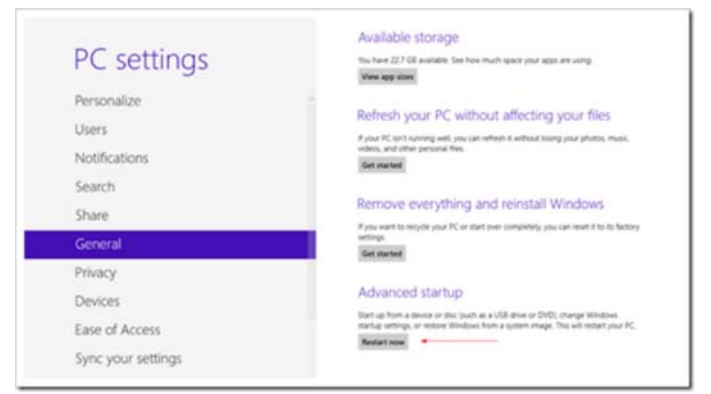

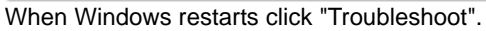

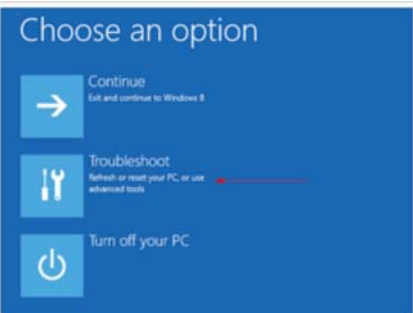

#### Click "Advanced Options".

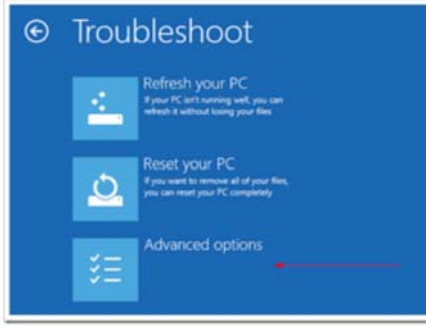

### Click "Startup Settings"

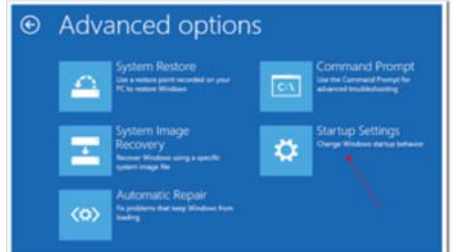

Click "Restart". Windows will restart into the Startup Settings menu.

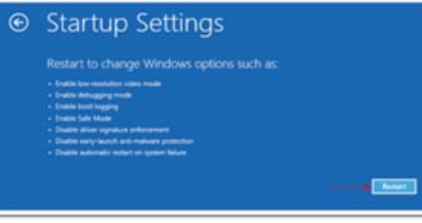

Press 7 on your keyboard to "Disable Driver Signature Enforcement"

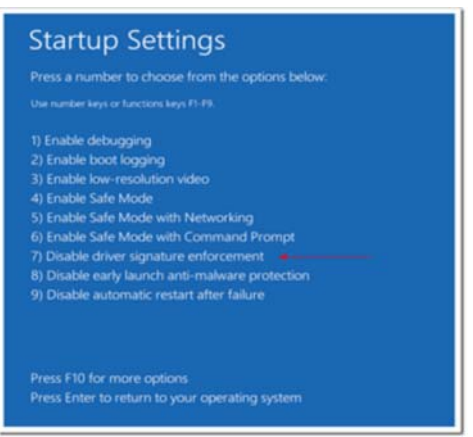

Your PC will reboot. Proceed with the USB Drivers installation as listed below.

#### **USB Drivers - Installation**

Open Device Manager. Depending upon your edition of Windows, this may be accessed by slightly different paths.

From the Start Menu, select Control Panel from the right hand list.

In Control Panel, select "Device Manager".

If Device Manager is not shown, select "Hardware and Sound", and then Device Manager.

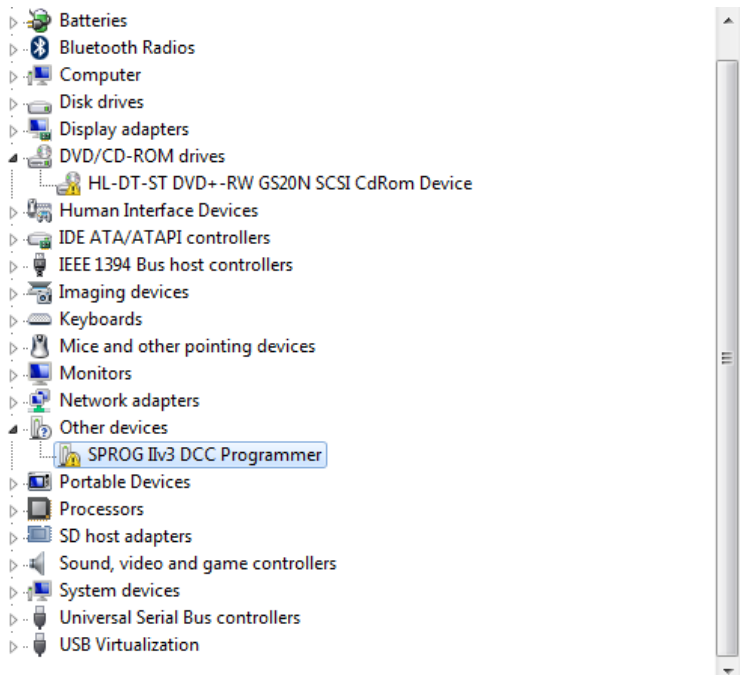

The **SPROG IIv3 DCC Programmer** or similar name will (most likely) appear under "Other Devices"

Point to the SPROG IIv3 DCC Programmer entry and press the Right mouse button. Select "Update Driver Software", or select Properties, and under the Drivers tab, click "Update Drivers"

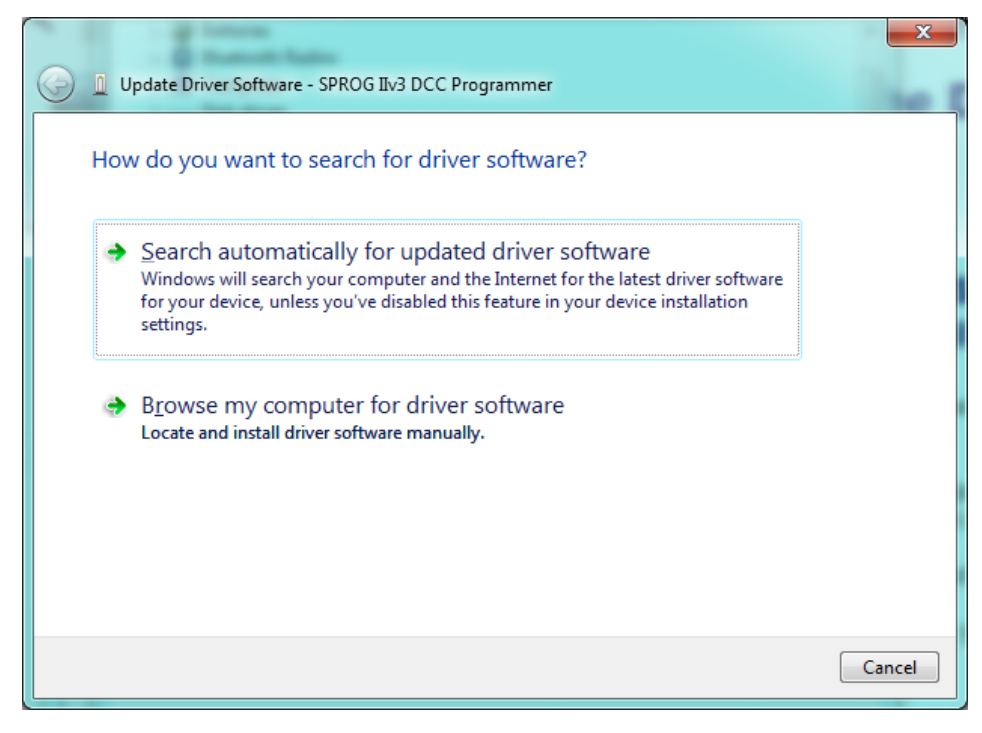

Click "Browse my computer for driver software", and then click the Browse button to find the drive letter for the CD-ROM supplied with SPROG.

For **SPROG IIv3**, select D:\USB\sprogIIv3

For **SPROG3**, select D:\USB\SPROG3

Check the "Include subfolders" box.

(If you do not have the CD, download the sprogliv3 package or the SPROG3 package for the drivers to install. These are compressed "zip" files and will need to be extracted by Windows, or a third party "zip" program.)

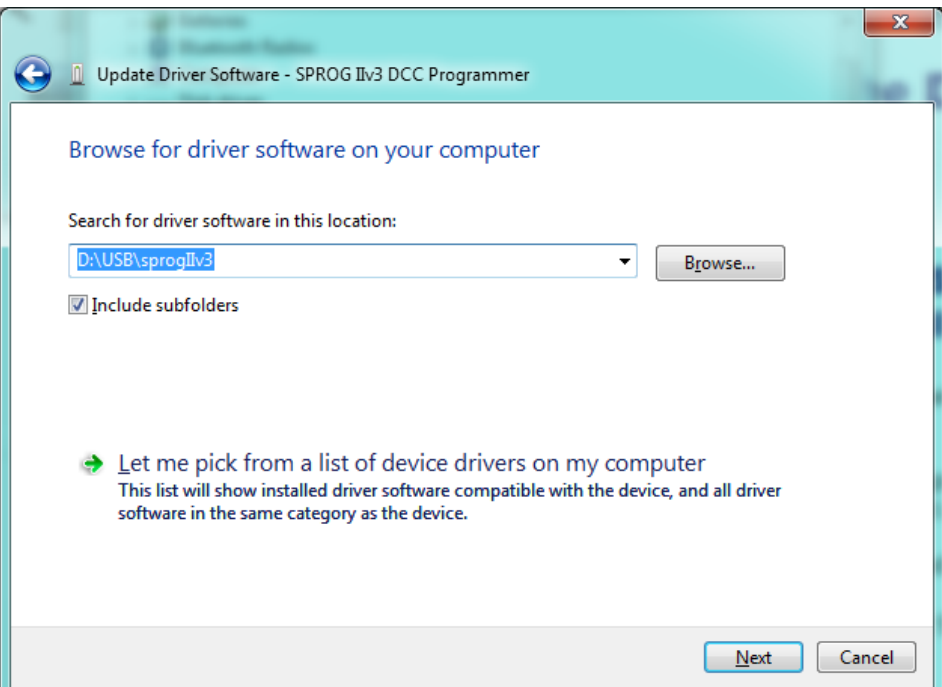

The wizard will take a short time to find and verify the drivers in this location.

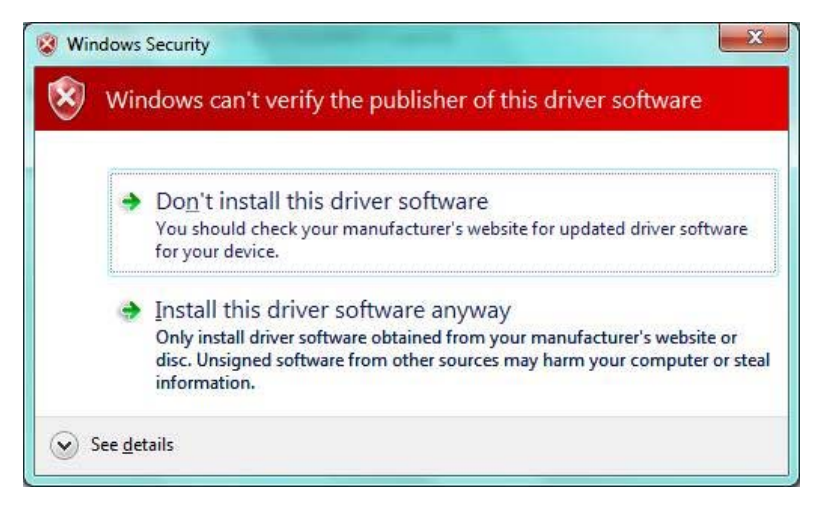

The base drivers are fully compatible with Windows7 and Windows8, and those supplied on the CD are the latest drivers. To make them SPROG device specific, the .inf files are edited which, unfortunately, causes this dialogue to appear. Click "Install this driver software anyway".

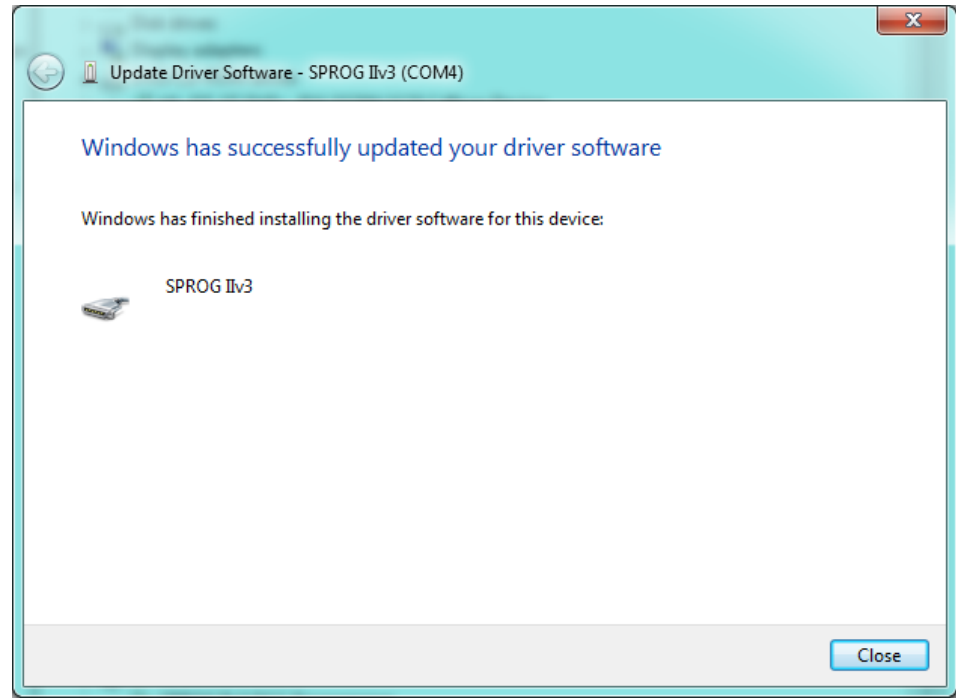

Click "Close".

Now return to the Device Manager, and the entry will have changed.

The installation is complete, and the assigned serial port number will be displayed, see below.

**Important!** Note this Port number, as it is required when you run DecoderPro the first time.

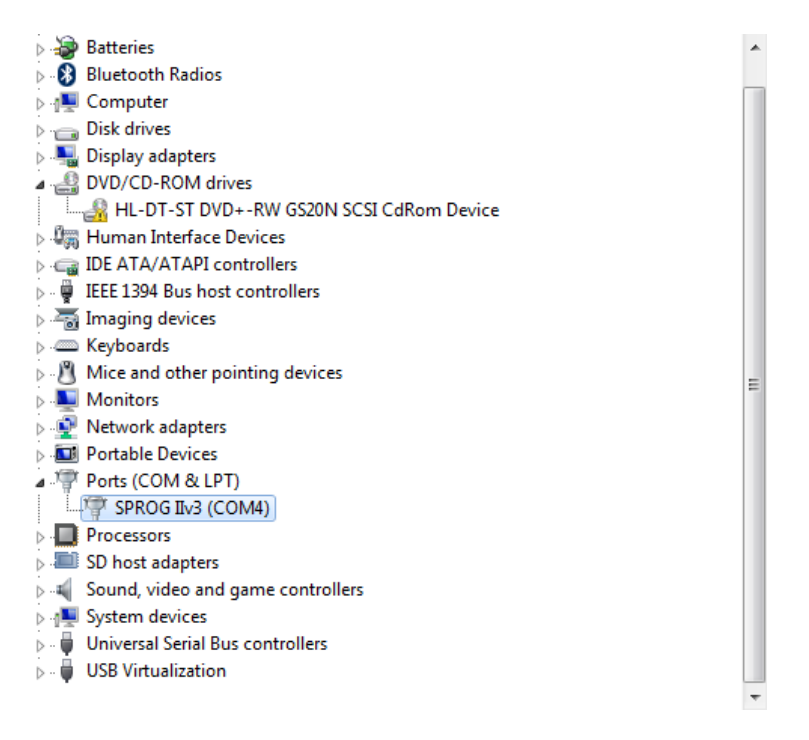

**For more information, please read the documentation in the SPROG IIv3 User Guide, or see more at the FAQ page at http://sprog.us.com/faq.html.**

*Next* **set Preferences and start an introduction to DecoderPro.**

BBM Group LLC, 7840 SW 136th Ave, Beaverton OR 97008, USA

Last updated 20th Feb, 2014, rev 23.1

**(C) Copyright 2006-2013 SPROG DCC & BBM Group LLC**